# Security Manager 4.3 Server-Sicherungsempfehlungen  $\overline{\phantom{a}}$

#### Inhalt

Einführung **Hintergrundinformationen** Allgemeine Services-Benutzeroberfläche CLI auf dem CSM-Server Wiederherstellen eines Backups Problem: Backup Lock-Datei existiert Lösung Problem: Sicherungs-Tool oder Backup.pl-Skript wird nicht verwendet Lösung Problem: Speicherplatzanforderungen für Backup Lösung Zugehörige Informationen

# Einführung

Dieses Dokument beschreibt häufige Probleme bei Cisco Security Manager (CSM)-Backups und bietet Lösungen für diese Probleme.

## Hintergrundinformationen

Dieses Dokument enthält Informationen zu häufigen Problemen, die in CSM 4.3 aufgetreten sind. Dieses Dokument konzentriert sich zwar auf CSM 4.3, aber es ist möglich, dass die gleichen Probleme und Lösungen auch für andere Versionen gelten.

Cisco Works Common Services verwaltet die Datenbank für alle Serveranwendungen. Die Sicherungs-/Wiederherstellungs-Dienstprogramme der allgemeinen Dienste werden zum Sichern und Wiederherstellen der Datenbank verwendet. Es gibt zwei Möglichkeiten zum Sichern einer CSM-Datenbank:

- 1. Allgemeine Services-Benutzeroberfläche
- 2. CLI auf dem CSM-Server

#### Allgemeine Services-Benutzeroberfläche

Hinweis: Eine Backup-Anfrage führt zur Deaktivierung aller Prozesse. Während dieser Zeit

ist der Zugriff auf den Server nicht möglich. Die Prozesse werden automatisch neu gestartet, sobald die Sicherung abgeschlossen ist.

Die Datenbank-Sicherung wird auf dem CSM-Server selbst gespeichert. Wenn kein Verzeichnisname angegeben ist, lautet der Standardverzeichnisname "0". Innerhalb des Verzeichnisses gibt es drei Ordner:

- $\bullet$  CMF
- $\cdot$  RPT
- VMS

Die Größe der Datenbanksicherung hängt von der Konfiguration und der Anzahl der vom CSM verwalteten Geräte ab. Stellen Sie sicher, dass genügend Speicherplatz auf dem CSM-Server vorhanden ist, bevor Sie eine Datenbank-Sicherung abrufen.

1. Um sich beim CSM-Server anzumelden, geben Sie https://server\_ip:1741 in Ihren

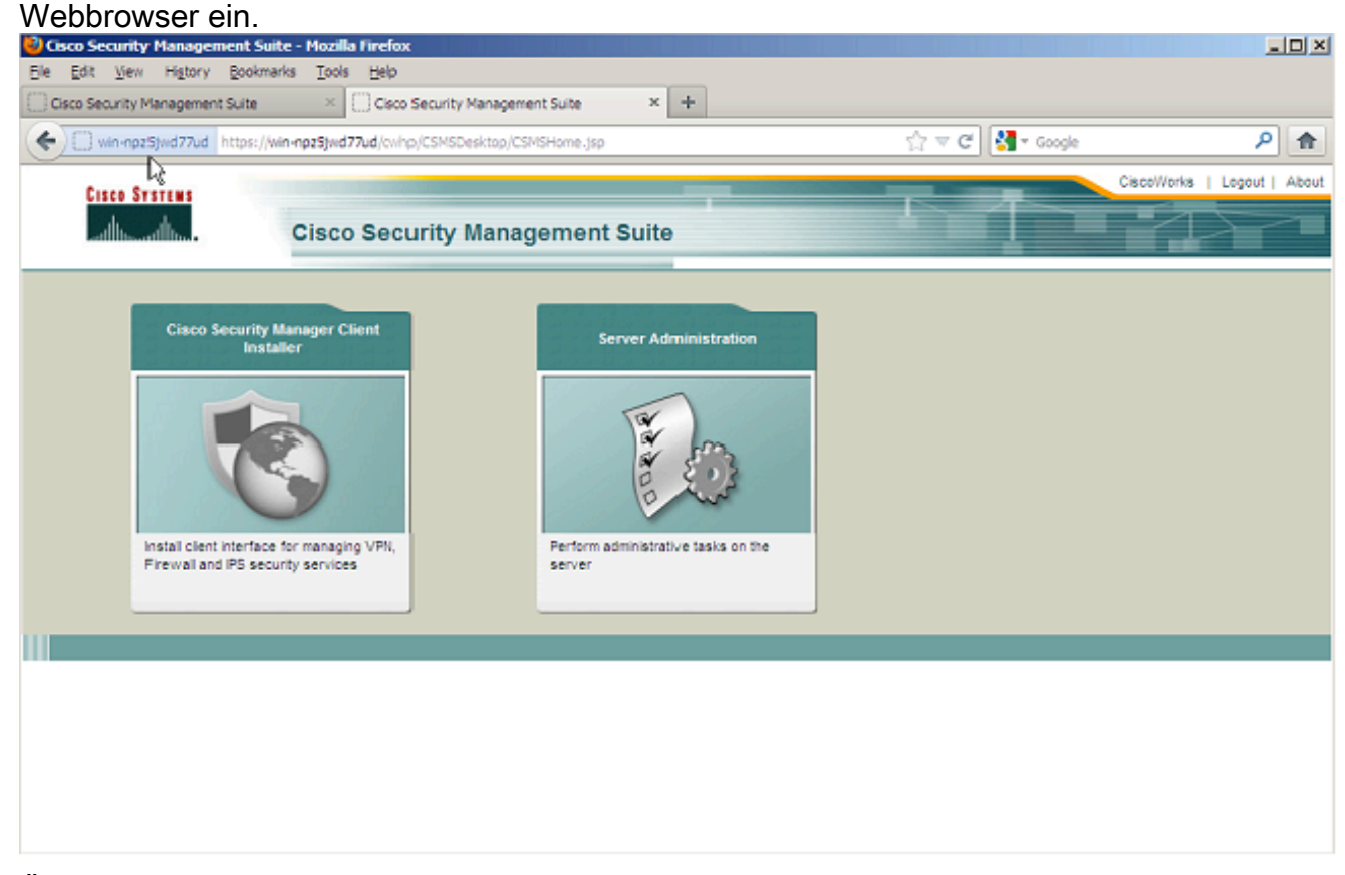

2. Offnen Sie das Fenster "Allgemeine Dienste - Serveradministration", und navigieren Sie zu Server > Backup.

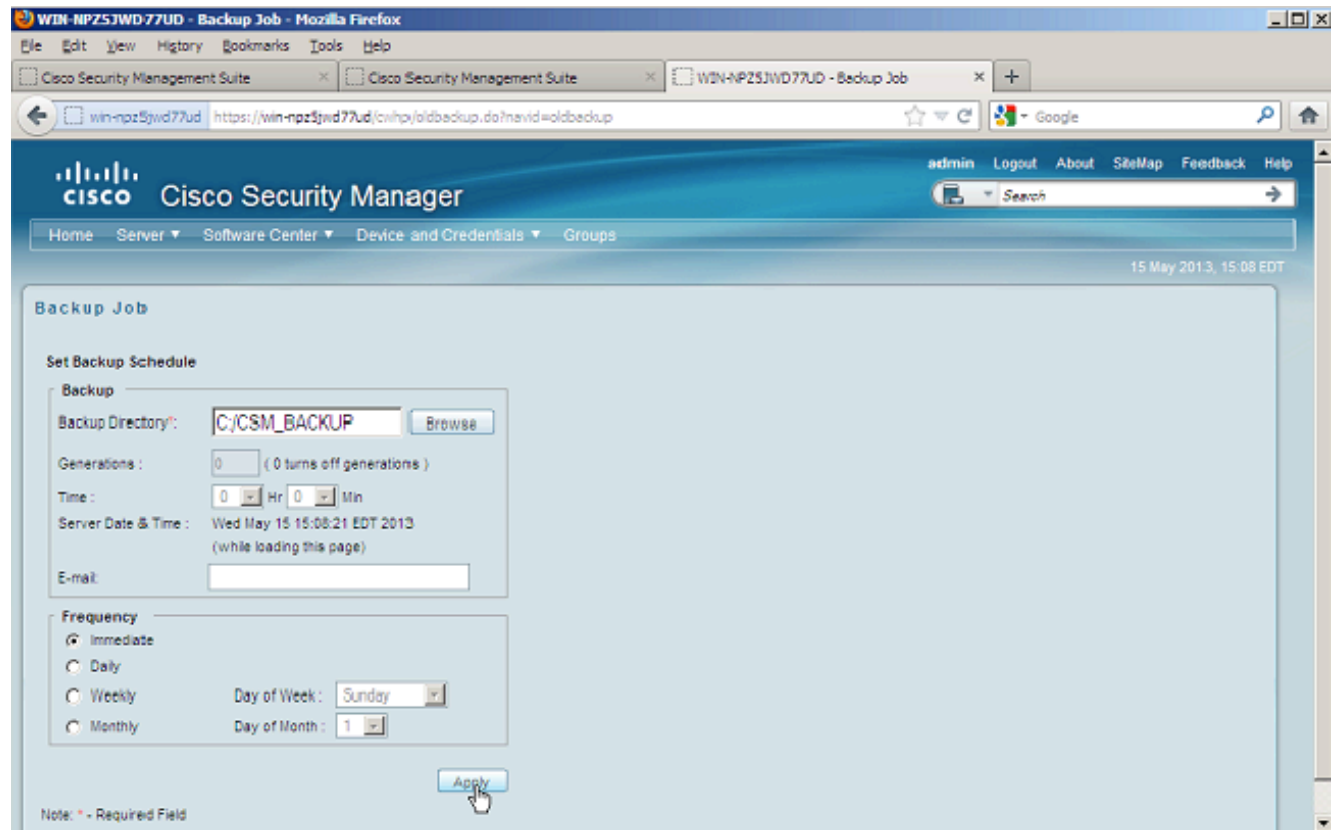

3. Klicken Sie auf **Übernehmen**, bestätigen Sie die Sicherungswarnung, und warten Sie, bis der Vorgang abgeschlossen ist.

#### CLI auf dem CSM-Server

Geben Sie den folgenden Befehl ein, um Daten mit der CLI unter Windows und Solaris zu sichern:

**NMSROOT/bin/backup.pl BackupDirectory [LogFile] [Num\_Generations]**

- BackupDirectory Verzeichnis, das Sie als Sicherungsverzeichnis verwenden möchten.
- LogFile Protokolldateiname.
- Num\_Generations Maximale Anzahl an Sicherungsgenerierungen, die im Sicherungsverzeichnis gespeichert werden sollen.

Hinweis: Der Befehl darf keine Leerzeichen enthalten. Beispiele: C:\> "C:\PROGRA~1\CSCOpx\bin\perl" "C:\PROGRA 1\CSCOpx\bin\backup.pl C:\Temp

Wenn die CSM-Sicherung abgeschlossen ist, kehrt die CLI zur Eingabeaufforderung zurück. Wenn Sie im Verzeichnis "C:\Temp" sehen, gibt es einen Ordner mit einer Zahl (höchstwahrscheinlich 0). Im Ordner mit der Bezeichnung "0" befinden sich drei eindeutige Ordner. Einer der Ordner trägt die Bezeichnung "vms" und enthält die Informationen zur CSM-**Datenbank** 

#### Wiederherstellen eines Backups

Um die Daten wiederherzustellen, müssen Sie über die richtigen Berechtigungen verfügen. Öffnen Sie eine Eingabeaufforderung (cmd.exe), und führen Sie die folgenden Schritte aus:

1. Um alle Prozesse zu beenden, geben Sie Folgendes ein:

C:\>net stop crmdmgtd

Geben Sie Folgendes ein, um die Datenbank wiederherzustellen: 2.

C:\Program Files\CSCOpx\bin>**C:\PROGRA~1\CSCOpx\bin\perl C:\PROGRA~1\CSCOpx\bin\restorebackup.pl -d C:\Temp** \*\*\*\*\*\*\*\*\*\*\*\*\*\*\*\*\*\*\*\*\*\*\*\*\*\*\*\*\*\*\*\*\*\*\*\*\*\*\*\*\*\*\*\*\*\*\*\*\*\*\*\*\*\*\*\*\*\*\*\*\*\*\*\*\*\*\*\*\*\*\*\*\*\*\*\*\*\*\*\*\*\*\*\*\*\*\*\*\*\* Restore started at : 2012/09/21 09:04:49 Please see 'C:\PROGRA~1\CSCOpx\log\restorebackup.log' for status. USER ID is ..................................... : Administrator OS of the backup archive is..................... : Windows Generation to be restored is ................... : 0 Backup taken from............................... : C:\Temp Common Services version in the backup data is... : 4.0 Common Services is installed in.................. : C:\PROGRA~1\CSCOpx The temp folder for this restore program....... : C:\PROGRA~1\CSCOpx\tempBackupData Applications installed on this machine ......... : [Common Services][aus][vms] Applications in the backup archive ............. : [Common Services][aus][vms] Applications to be restored are................. : [Common Services] [aus][vms] req\_nms\_space ...................... : 2734563794 req\_temp\_space ...................... : 4004774354 Available disk space in NMSROOT................. : 62161104 Kb Required disk space in NMSROOT.................... : 6581384 Kb (The temp and NMSROOT are on same device, therefore this required disk space includes temp space) Copying the backup files to the temporary location [C:\PROGRA~1\CSCOpx\tempBackupData] preRestore of [Common Services] has started. preRestore of [Common Services] has completed. preRestore of [aus] has started. preRestore of [aus] has completed. preRestore of [vms] has started. preRestore of [vms] has completed. doRestore of [Common Services] has started. License check started. WARNING: The license details in the server are different from the backup data. After restoring, please check the license available in the server. License check completed. Restoring certificate. WARNING: Cannot evaluate the hostname, hence the certificate may be from this host or another host. [ Certificate not overwritten ] Restored Certificate. Restoring Common Services database. Restored Common Services database. Restoring CMIC data. Restored CMIC data.

```
Restoring CMC data.
Restored CMC data.
Restoring Security Settings.
Restored Security Settings.
Restoring DCR data.
Restored DCR data.
Restoring Certificate key store.
Restored Certificate key store.
Restoring JAAS configuration.
Restored JAAS configuration.
JRM Job Migration started.
JRM job Migration done.
doRestore of [Common Services] has completed.
doRestore of [aus] has started.
doRestore of [aus] has completed.
doRestore of [vms] has started.
doRestore of [vms] has completed.
postRestore of [Common Services] has started.
postRestore of [Common Services] has completed.
postRestore of [aus] has started.
postRestore of [aus] has completed.
postRestore of [vms] has started.
postRestore of [vms] has completed.
```
Restored successfully.

3. Uberprüfen Sie die Protokolldatei an diesem Speicherort, um sicherzustellen, dass die Datenbank wiederhergestellt wird. Eingabe

C:\>*NMSROOT*\log\restorebackup.log

Um das System neu zu starten, geben Sie Folgendes ein: 4.

C:\>net start crmdmgtd

#### Problem: Backup Lock-Datei existiert

Wenn eine CSM-Sicherung durchgeführt wird, schlägt sie fehl, und es tritt ein Fehler auf, der ähnlich ist:

**Backup failed.ERROR(383): C:\PROGRA~2\CSCOpx\backup.LOCK file exists**

#### Lösung

Der CSM erstellt eine neue Sperrdatei (backup.LOCK) im Sicherungsverzeichnis, bevor eine Sicherung gestartet wird. Wenn eine Sicherung unterbrochen wird oder fehlschlägt, wird die Datei nicht bereinigt. Sie müssen die aktuelle Datei backup.LOCK vom CSM-Server löschen und anschließend den Sicherungsvorgang erneut ausführen.

#### Problem: Sicherungs-Tool oder Backup.pl-Skript wird nicht verwendet

Der CSM-Server wird nicht mit dem Sicherungstool in der Server-GUI oder mit dem Backup.pl-Skript auf dem Server gesichert. Ist es möglich, Dateien zu verwenden, die von einer externen Anwendung gesichert wurden, um das CSM wiederherzustellen?

## Lösung

Der CSM-Sicherungsprozess ruft Daten einzeln aus den Datenbanken ab. Einfache Dateisicherungen erfassen diese Daten nicht ordnungsgemäß, und die Dateien können nicht wiederverwendet werden, um das CSM wiederherzustellen. Wenn Sie jedoch eine virtuelle Maschine (VM) vollständig herunterfahren und einen Snapshot der gesamten VM erstellen, kann sie zum Wiederherstellen des CSM verwendet werden (solange alle Verzeichnisse, Dateien und Laufwerke vom Snapshot erfasst werden).

### Problem: Speicherplatzanforderungen für Backup

Speicherplatzanforderungen werden angetroffen, wenn eine Sicherungswiederherstellung durchgeführt wird. Wie viel Speicherplatz wird für eine CSM-Sicherungswiederherstellung benötigt?

## Lösung

Um eine Datenbank-Sicherung wiederherzustellen, benötigt der CSM-Server das Dreifache des freien Speichers der CSM-Datenbanksicherung. Die CSM-Datenbanksicherung wird normalerweise nach dem Abrufen zippt. Wenn sie auf den CSM-Server übertragen wird, muss sie unkomprimiert werden. Nachdem sie unkomprimiert wurde, muss sie wiederhergestellt werden. Beim CSM-Wiederherstellungsprozess wird die Datenbank an einen temporären Speicherort kopiert, bevor sie auf dem CSM-Server installiert wird.

#### Zugehörige Informationen

- [Cisco Security Manager 4.3 Installations- und Upgrade-Leitfaden](//www.cisco.com/en/US/docs/security/security_management/cisco_security_manager/security_manager/4.3/installation/guide/instl_wrapper.html)
- [Technischer Support und Dokumentation für Cisco Systeme](//www.cisco.com/cisco/web/support/index.html?referring_site=bodynav)